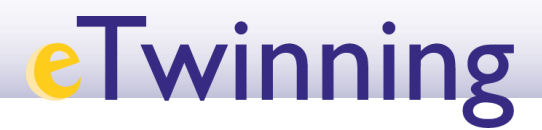

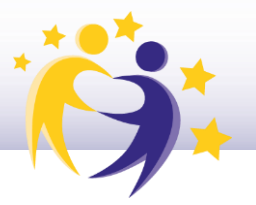

#### **Cómo invitar a los alumnos al TwinSpace**

#### Un docente administrador de un TwinSpace puede invitar a sus alumnos a dicho TwinSpace.

**1)** Haz clic en la sección **MIEMBROS** del TwinSpace. Una vez dentro, tienes que hacer clic sobre *Add/Invite members* **(Añadir/Invitar miembros).** 

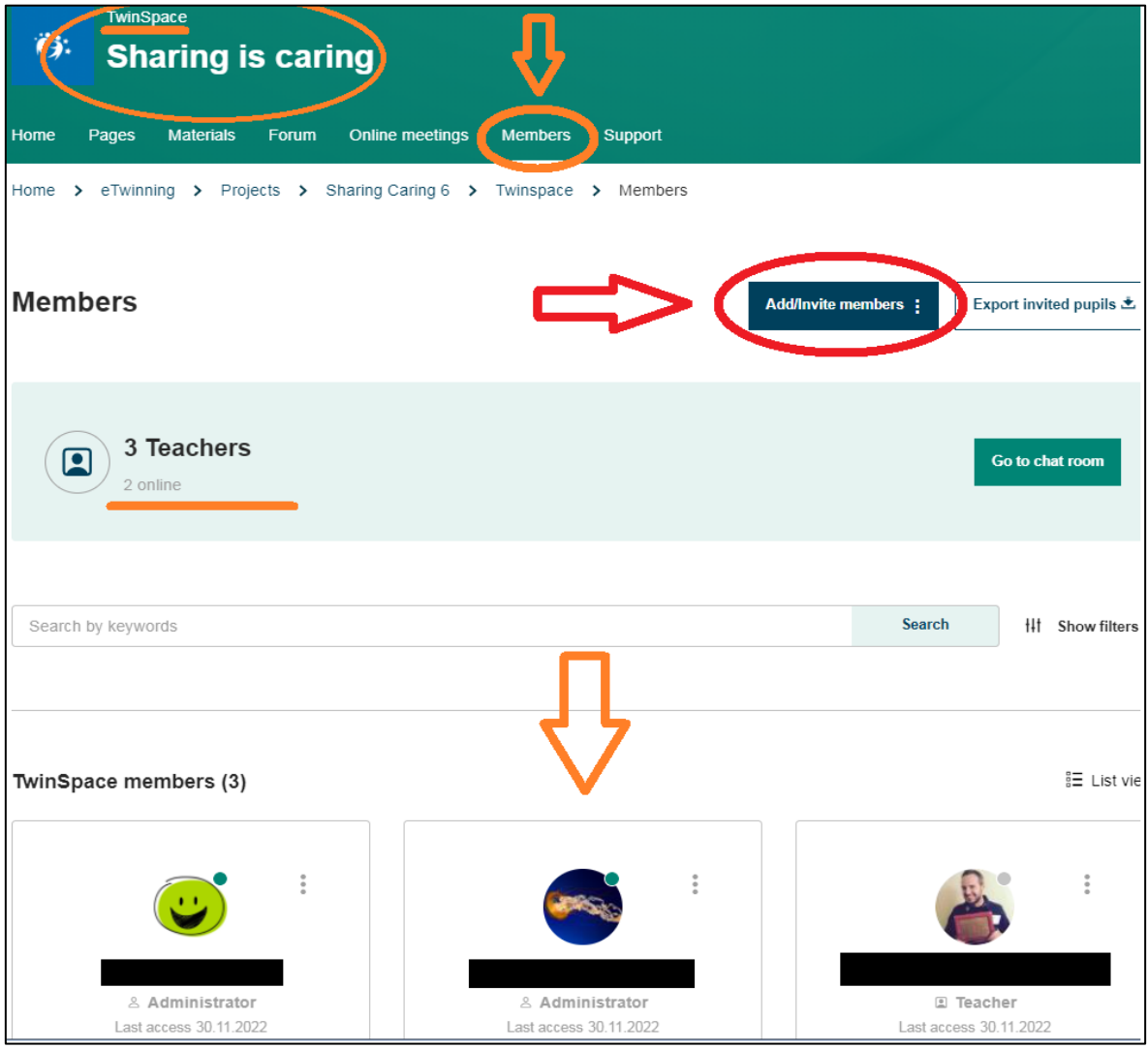

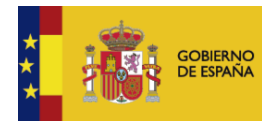

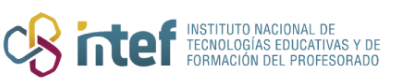

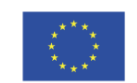

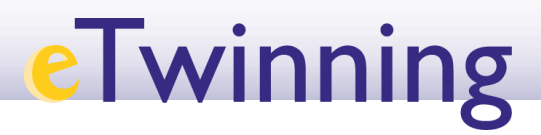

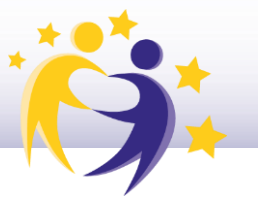

#### **2)** Haz clic sobre **AÑADIR ALUMNOS**:

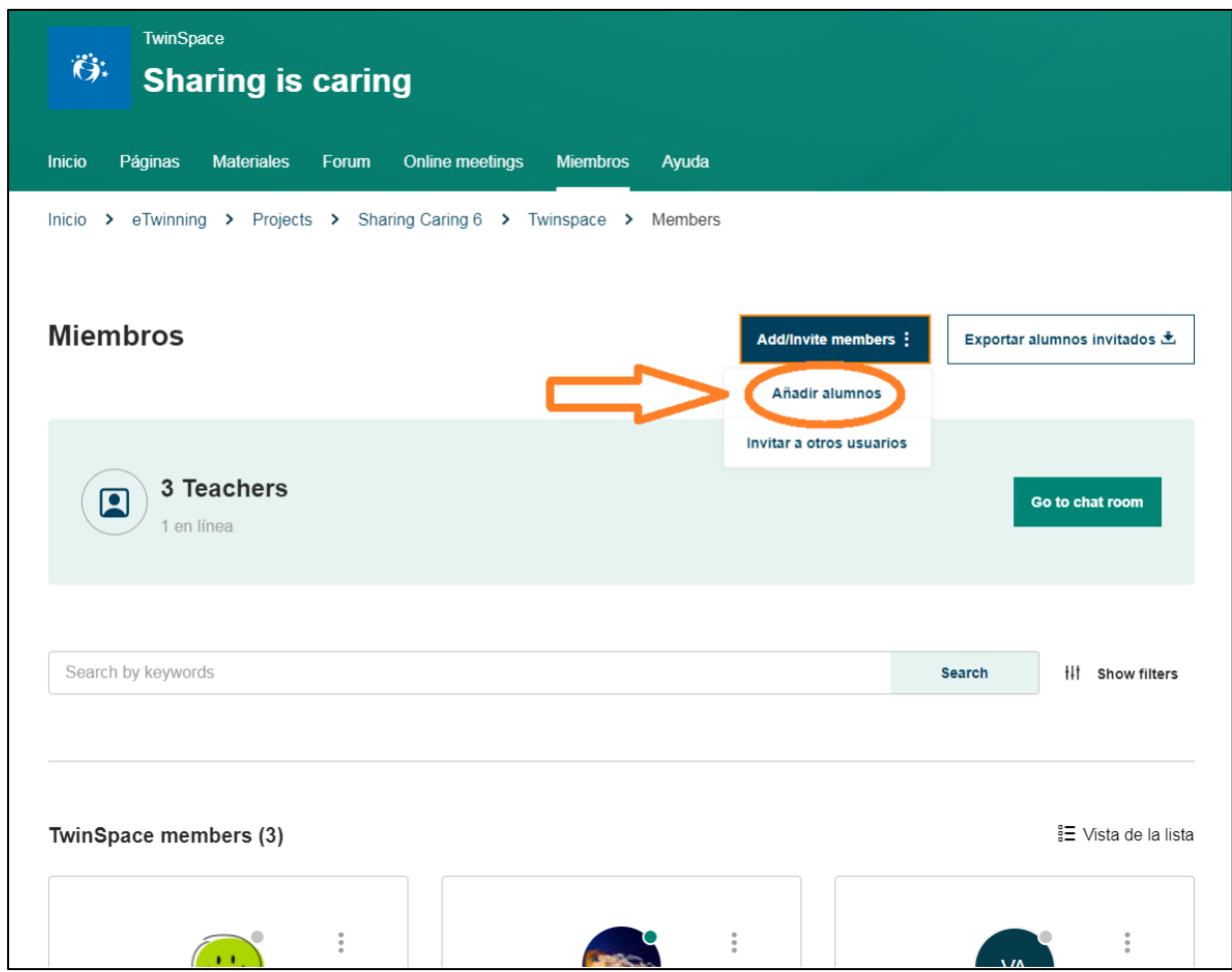

**3)** En esta pantalla, tienes que elegir si se trata de un nuevo estudiante o de uno que ya ha sido miembro de otro TwinSpace.

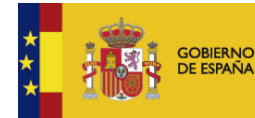

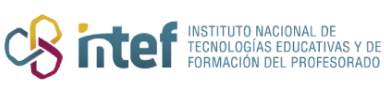

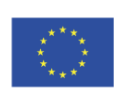

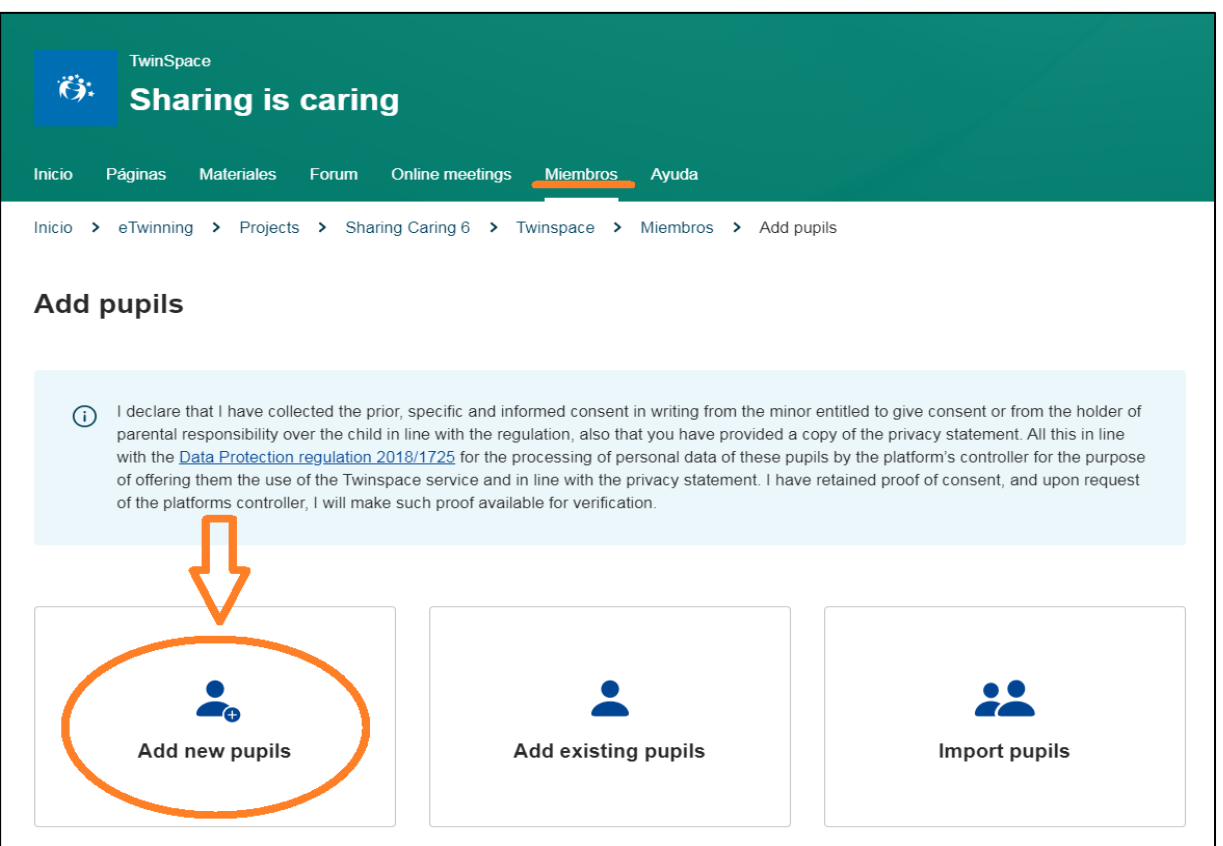

En el caso de que sea *un estudiante nuevo,* cumplimenta las casillas y haz clic en **Verificar.** Recomendamos registrar a los estudiantes con iniciales u otros acrónimos y no con su nombre real.

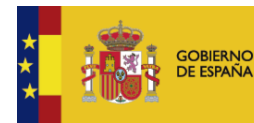

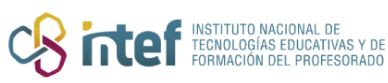

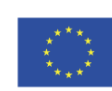

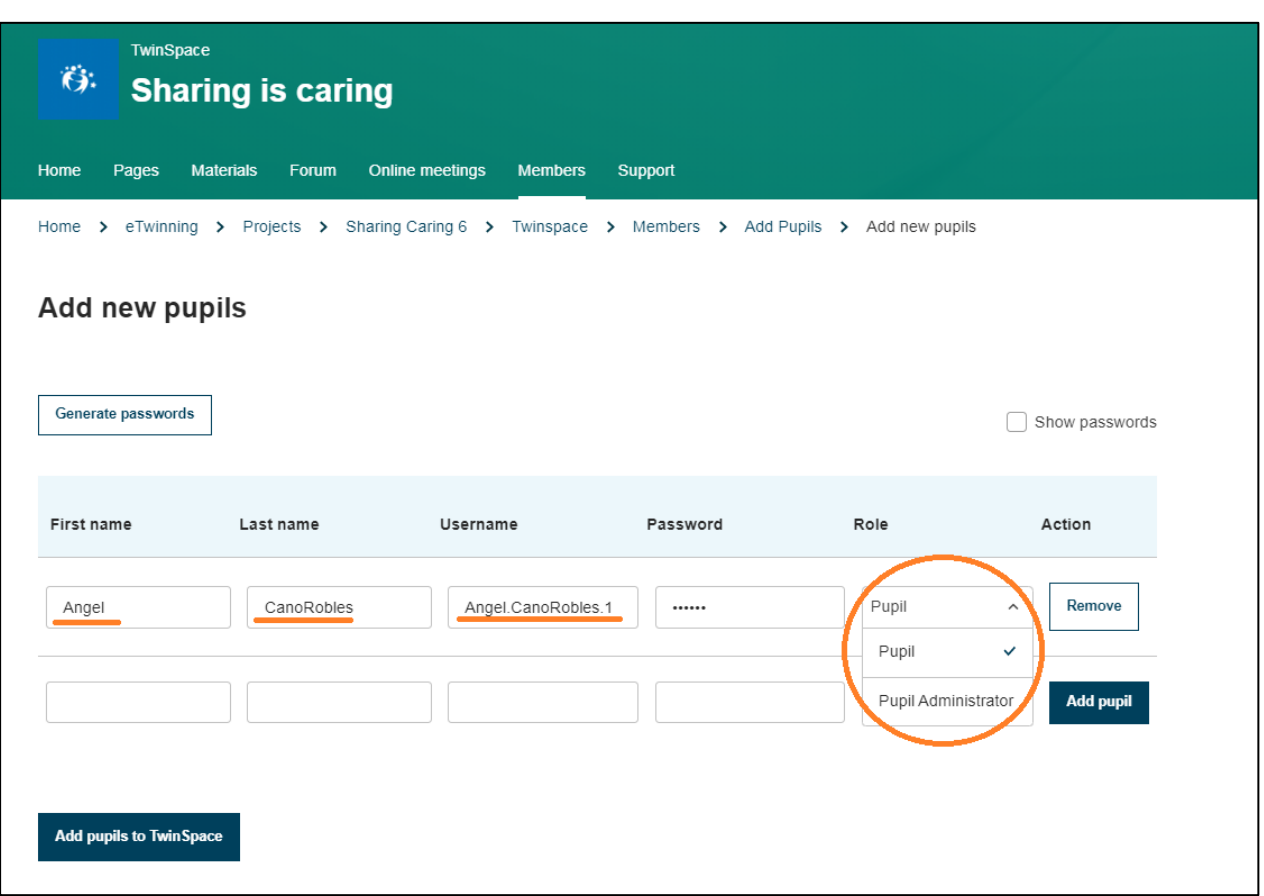

El sistema da por defecto el nombre de usuario angel*.canorobles.1* y tienes que elegir una contraseña (procura que no tenga signos tales como puntos, guiones, tildes, otros extraños) y la función/perfil del alumno (alumno-miembro (Pupil) ; alumno-administrador (*Pupil administrator*)). Finalmente, haz clic en **Invitar** o *Add pupil to Twinspace*.

**ATENCIÓN:** No debes de escribir espacios entre las palabras del nombre/apellidos, ya que el sistema no lo reconocerá y te dará error. Escribe las palabras juntas o utiliza un guión para separarlas.

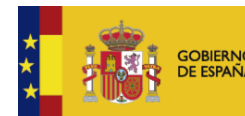

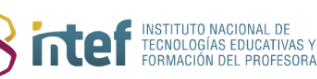

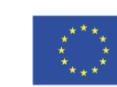

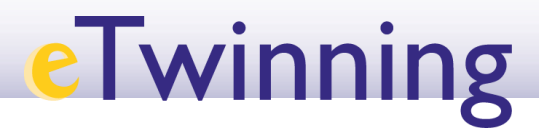

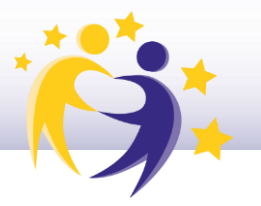

**4)** Después de unos segundos, aparecerá la confirmación de invitación.

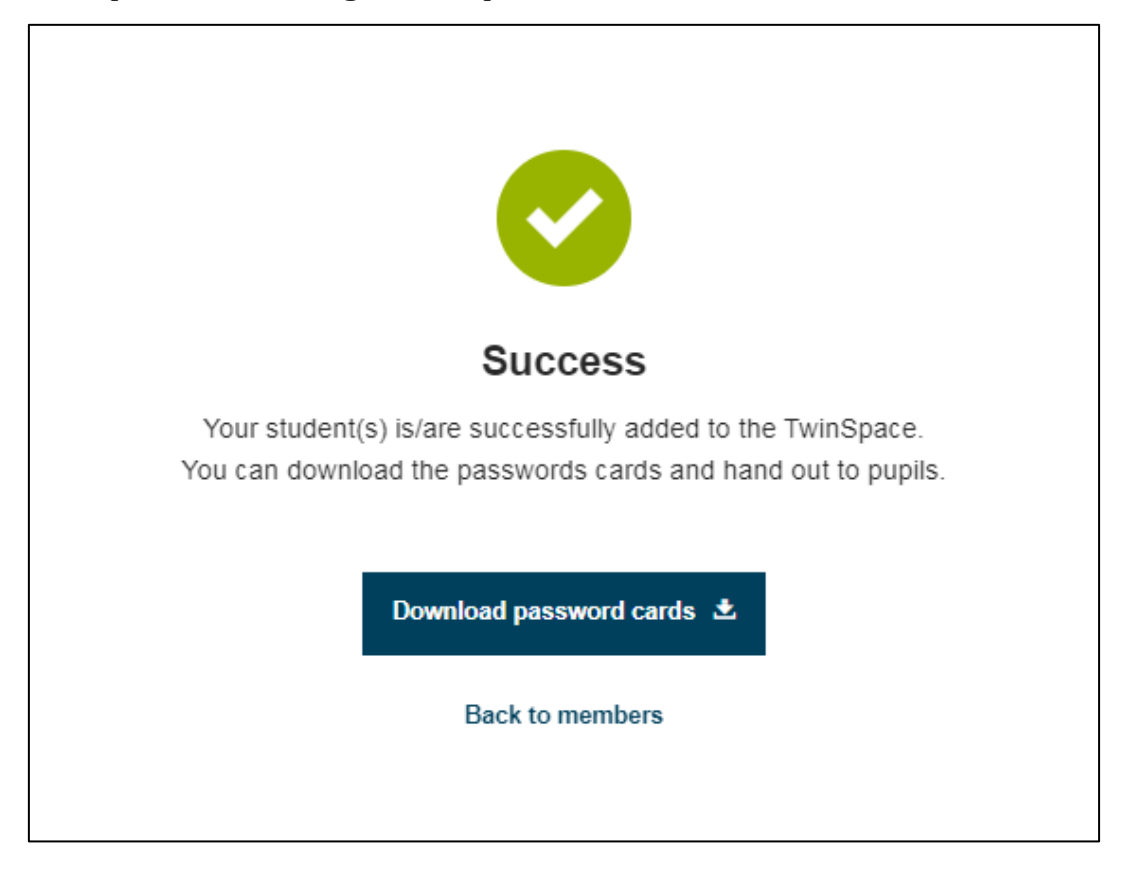

Ve a la sección de **Miembros** y verás que ya se encuentra allí el alumno al que has invitado.

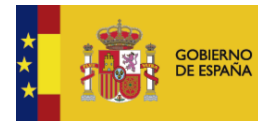

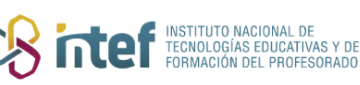

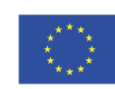

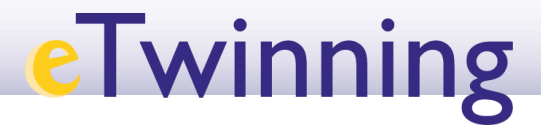

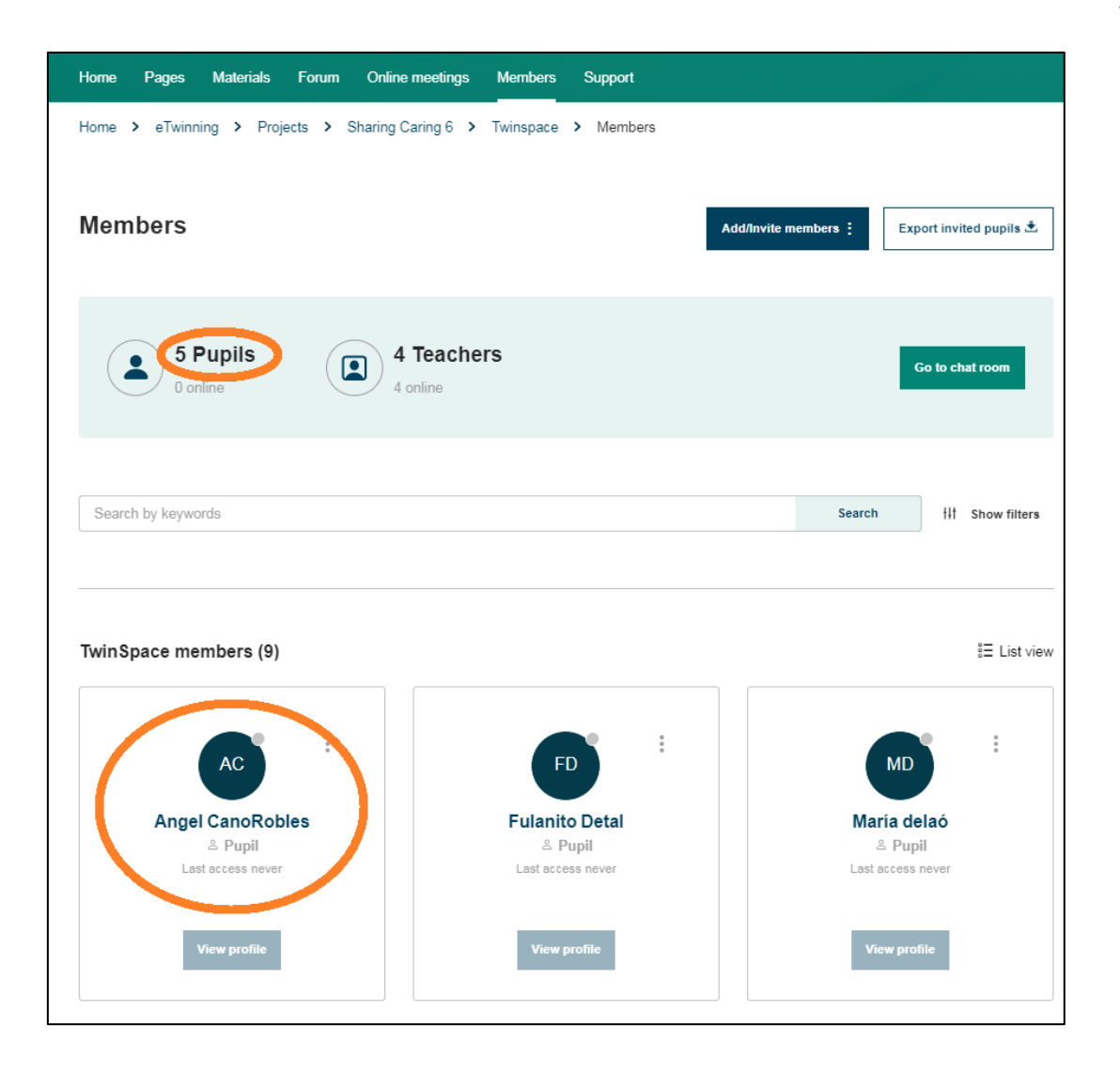

Observa que, una vez que el alumno ha accedido, debajo de su nombre aparece la fecha del último acceso (no aparece la hora).

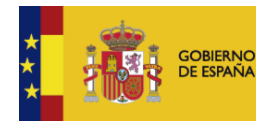

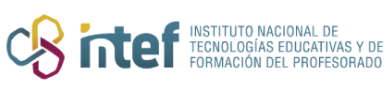

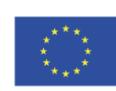

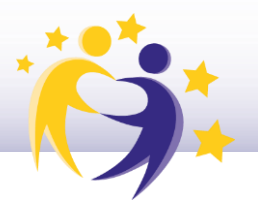

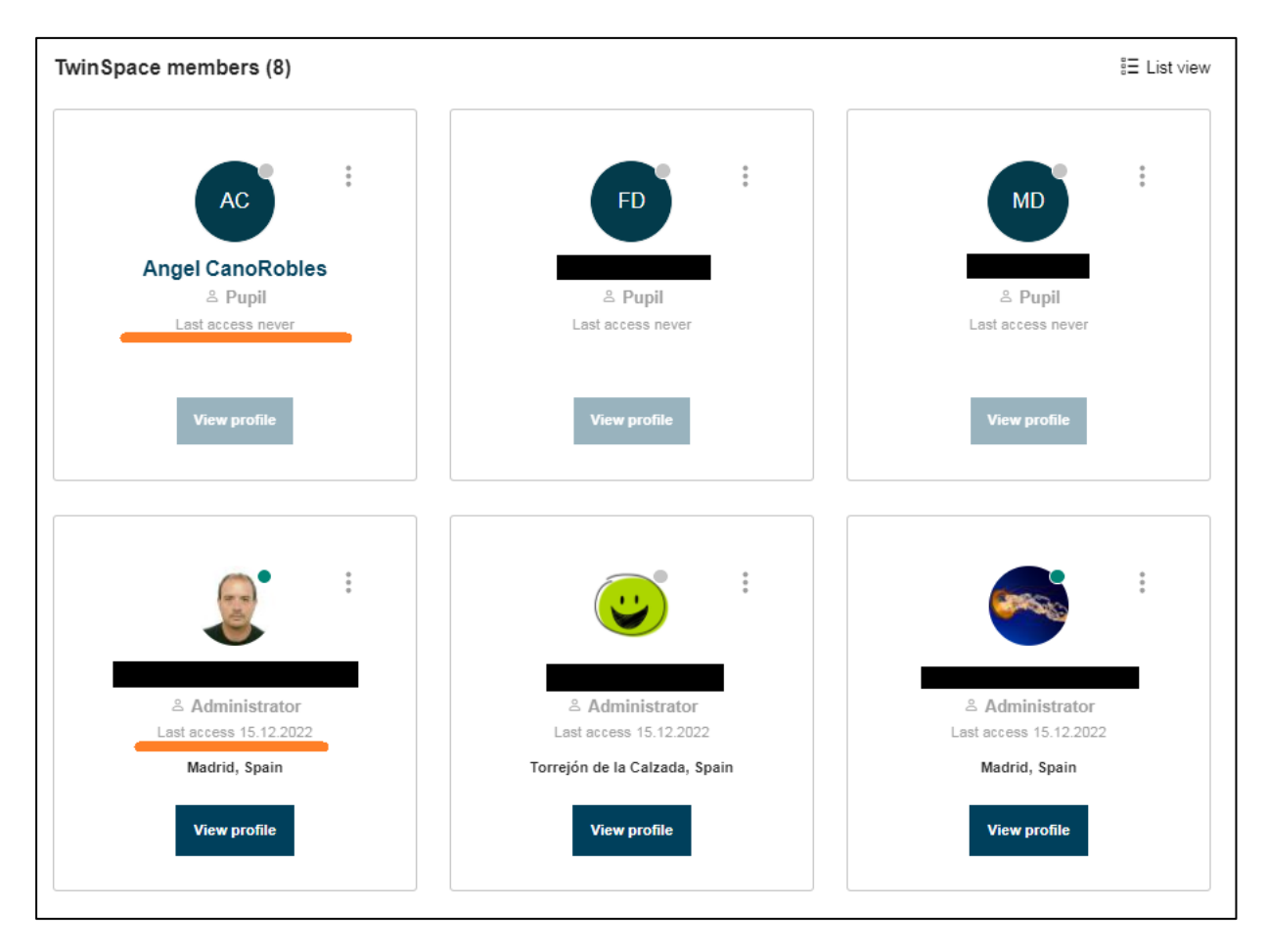

Fíjate también en el menú desplegable que aparece en el lateral derecho del perfil; puedes 1) ver su contacto (*Contact*) 2) editar el perfil del alumno (*Edit access*) 3) eliminar (*Remove*) 4) cambiar la contraseña con la que el alumno entra (*Change password*). Si seleccionas "Editar acceso", puedes cambiar el perfil de estudiante (miembro) a estudiante-administrador, administrador o profesor.

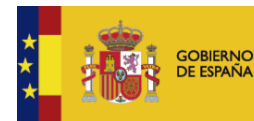

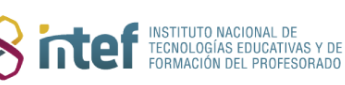

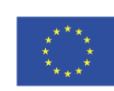

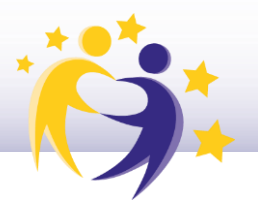

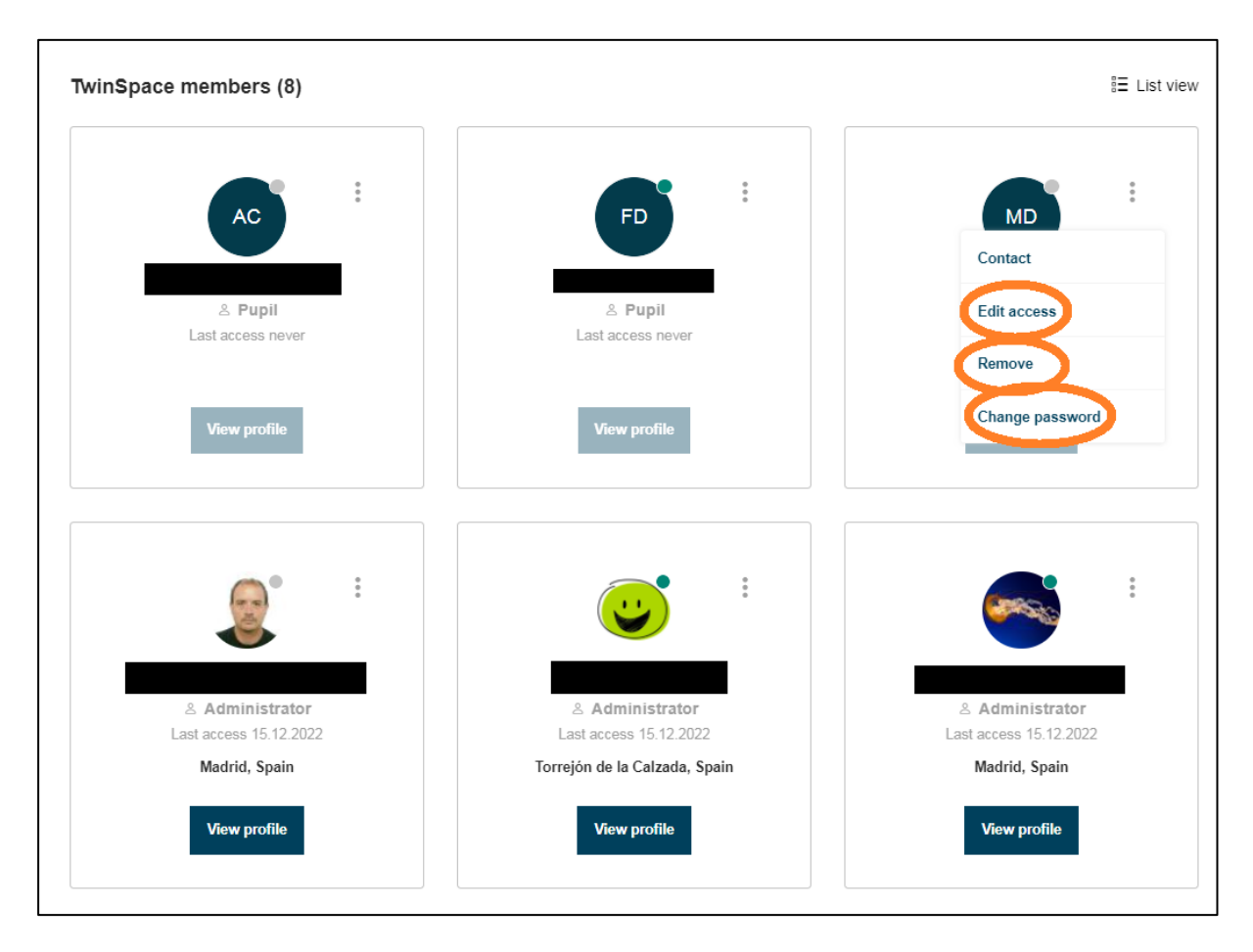

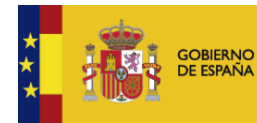

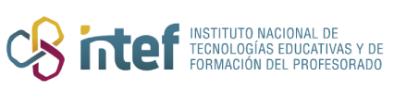

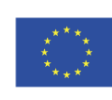

**Cofinanciado por** la Unión Europea

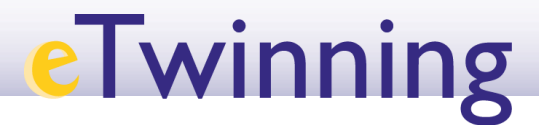

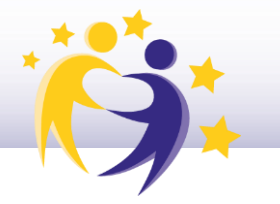

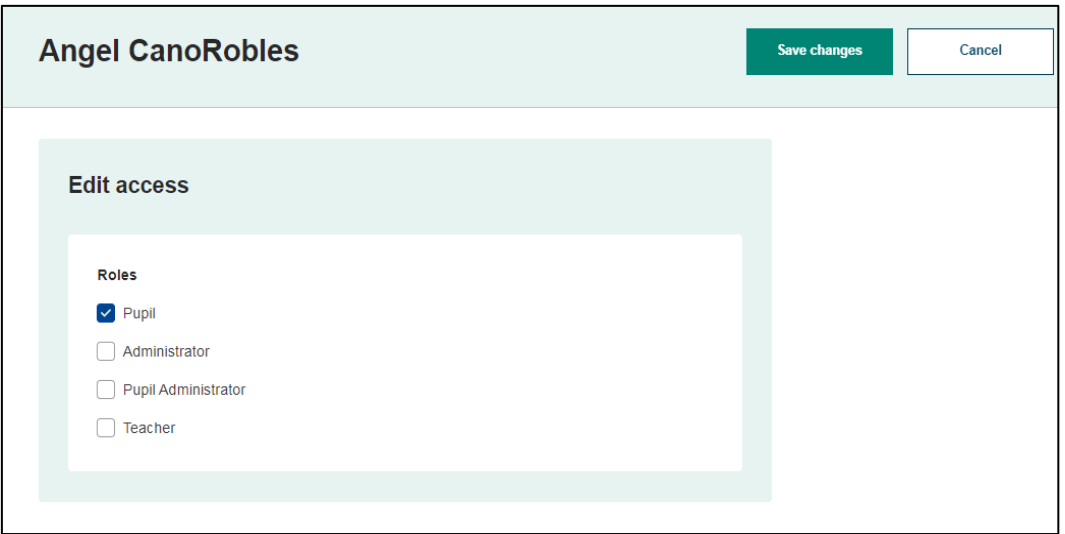

**5)** En el caso de que quieras invitar a un alumno que *ya es miembro de otro TwinSpace*.

Haz clic en **Invitar a miembros** (o *Add/Invite members*) y pulsa como se explico anteriormente sobre **AÑADIR ALUMNOS**. Una vez aquí, haz clic en el apartado **Añadir alumnos existentes/***Add existing pupils***.** 

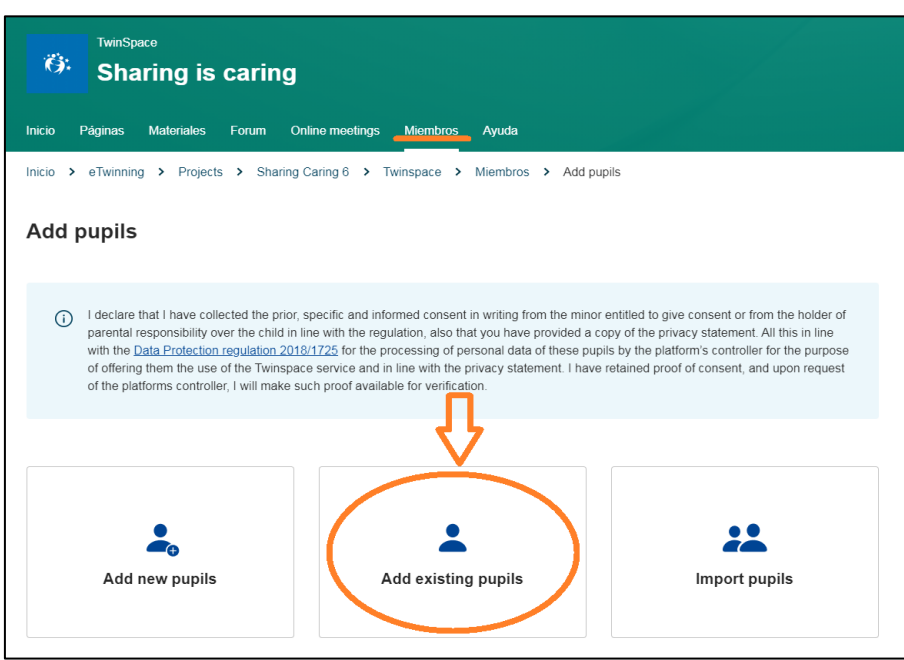

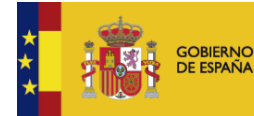

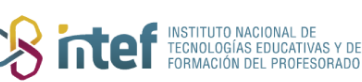

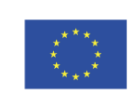

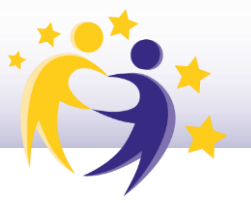

Hay que conocer el nombre de usuario (o simplemente el nombre) del alumno al que queremos invitar.

Haz clic en **Añadir alumno/***Add pupil***.**

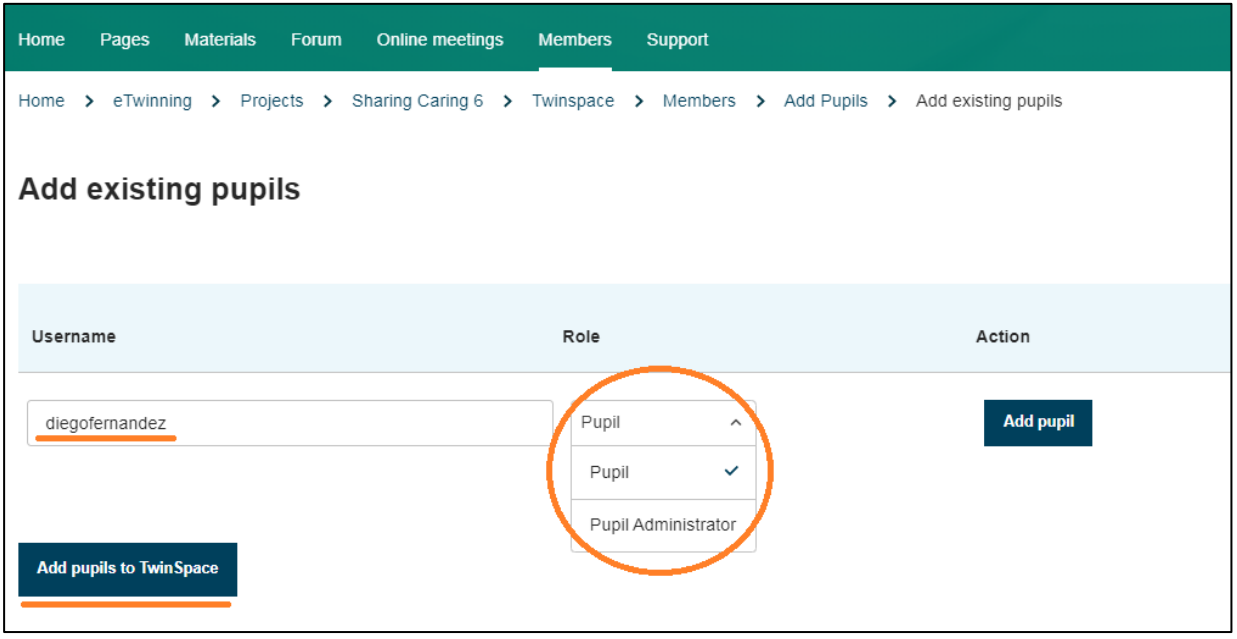

El sistema localiza al alumno, y nos devuelve su perfil con el nombre de usuario y la contraseña que ya tenía anteriormente; sólo nos deja elegir la función/perfil que tendrá en este TwinSpace, que puede ser diferente de la que tenía en uno anterior.

Haz clic en **Añadir estudiante al Twinspace**. Acabado el proceso anterior, aparece el símbolo de confirmación de invitación.

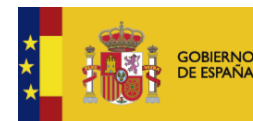

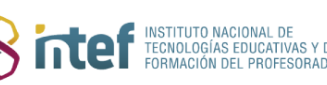

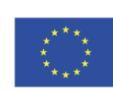

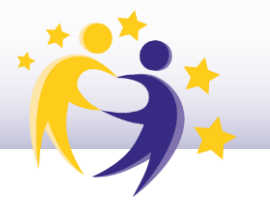

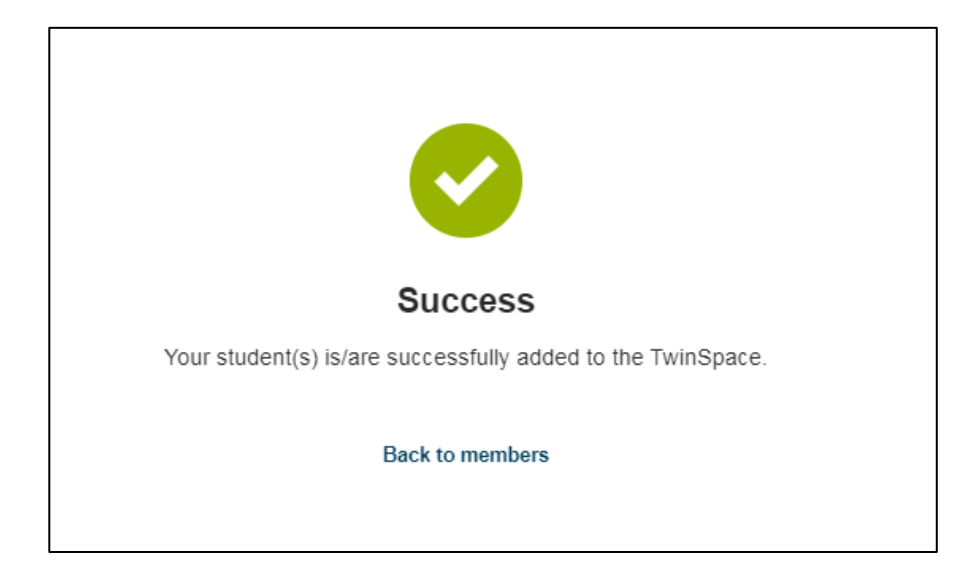

Si vas al listado de miembros/estudiantes, te aparecerá ya el perfil del alumno.

#### **Observaciones:**

Un docente administrador puede cambiar los permisos de un usuario.

Un docente miembro sólo puede editar y borrar detalles y perfiles de sus alumnos.

Un usuario visitante solo puede ver contenido del TwinSpace.

Un alumno-administrador puede editar las páginas para las que se le haya dado permiso.

Un docente administrador puede editar y borrar cualquier detalle y perfil.

Un alumno-miembro puede añadir imágenes y videos, y solo puede editar las pa ginas para las que se le haya dado permiso. Los docentes administradores de un TwinSpace pueden exportar la lista del alumnado al que ellos han invitado, con los nombres de usuario de cada uno. No aparece la contraseña. En el caso de que un estudiante olvide su contraseña, el docente que le invitó tendrá que darle una nueva.

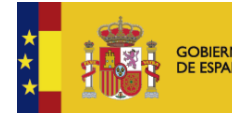

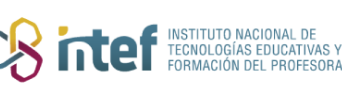

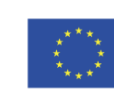